Assim que abre o documento surge uma barra de menú para assinaturas. Depois de preencher o documento e **verificar se o conteúdo está correcto**. Clique no botão **"Ver Assinaturas"** para criar a sua assinatura digital.

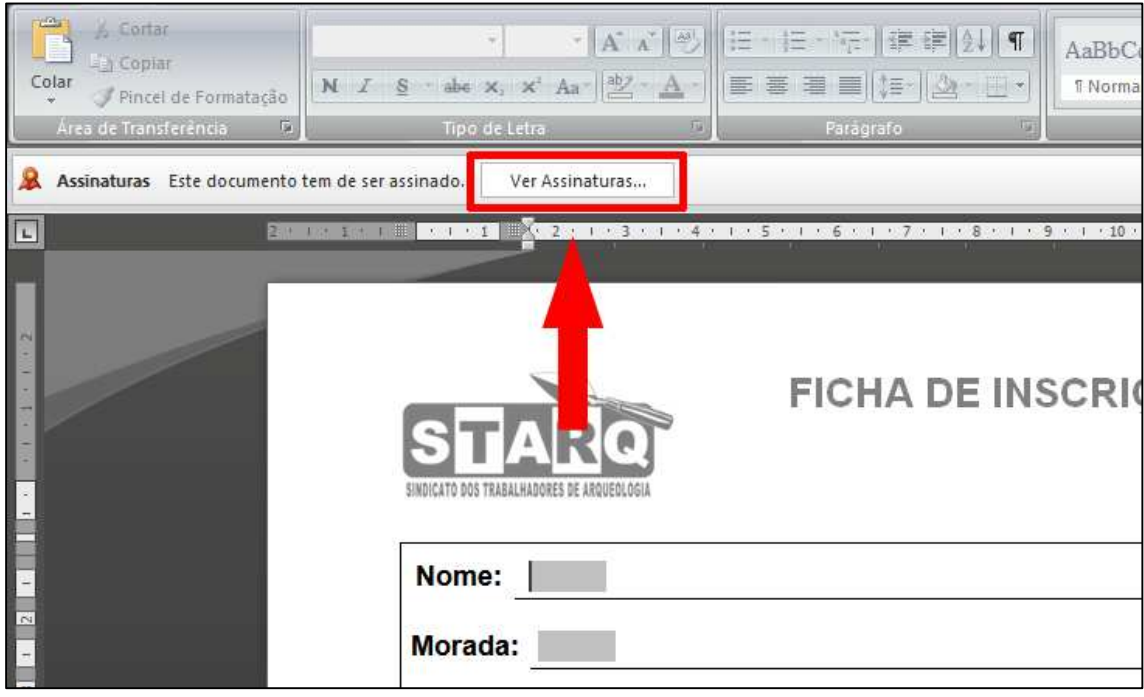

Irá abrir uma janela vertical no lado direito. Clique em **"Signatário 1"** e depois em **"Assinar".** 

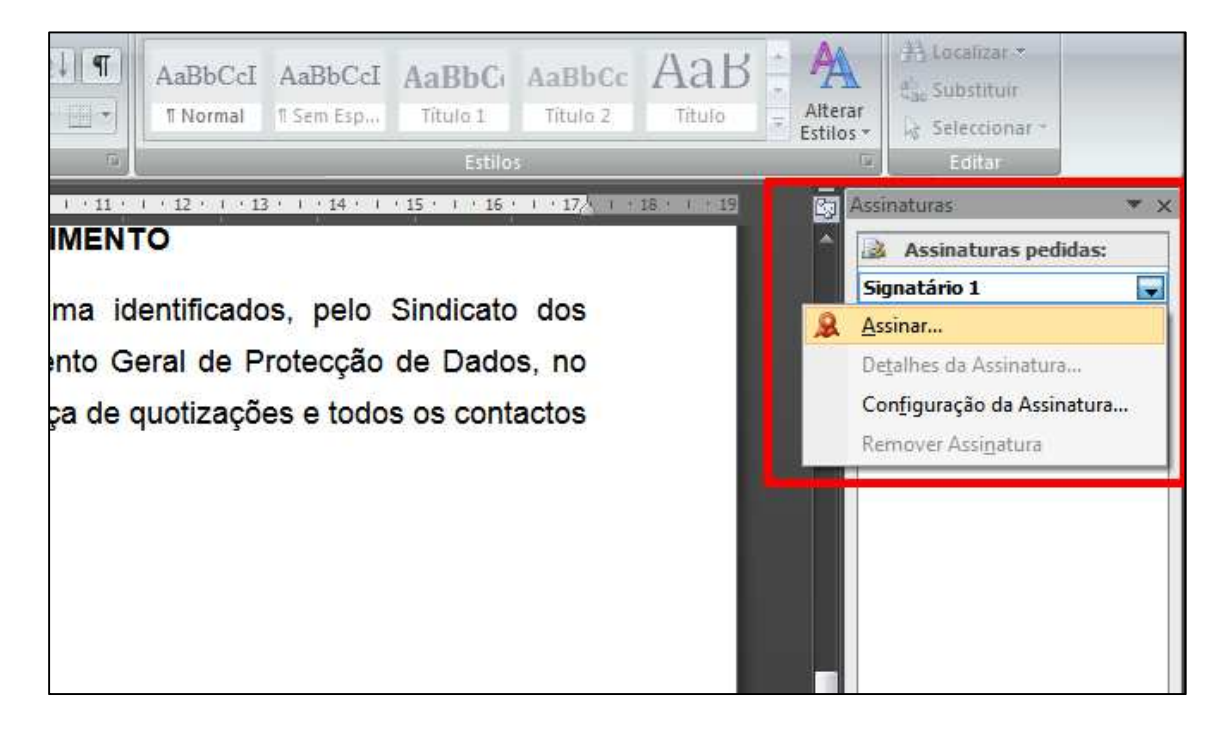

Assinatura digital permite fazer-se de duas formas:

- **1.** Se já tiver uma assinatura **digitalizada em formato de imagem**, clique em **"Selecionar Imagem"** para importar o ficheiro.
	- A imagem será importada, clicar em **"Assinar"** para validar e o documento passa estar assinado.

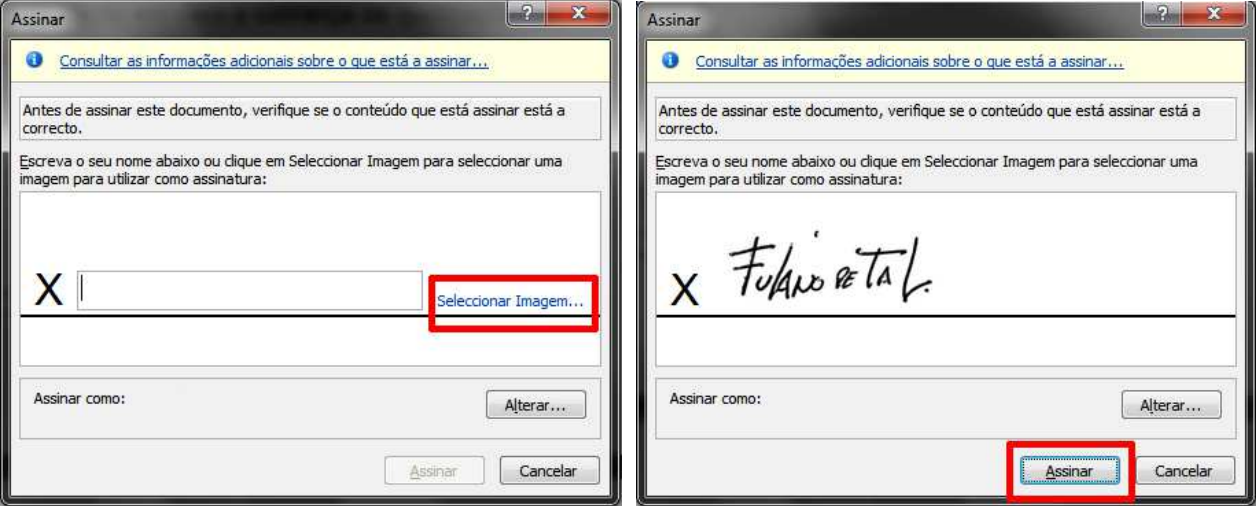

## **CLAUSULA DE CONSENTIMENTO** Autorizo o tratamento dos meus dados pessoais, acima identificados, pelo Sindicato dos Trabalhadores de Arqueologia, nos termos do Regulamento Geral de Protecção de Dados, no âmbito da minha filiação sindical, tendo em vista a cobrança de quotizações e todos os contactos com os associados no âmbito da sua actividade sindical. Data: | Assinatura:  $X$  Fulgio de TAL. Permite Assinatura Digital

**2.** Se ainda não tiver uma assinatura em ficheiro de imagem, basta escrever o nome no campo à direita do **X** e clicar em **"Assinar"**.

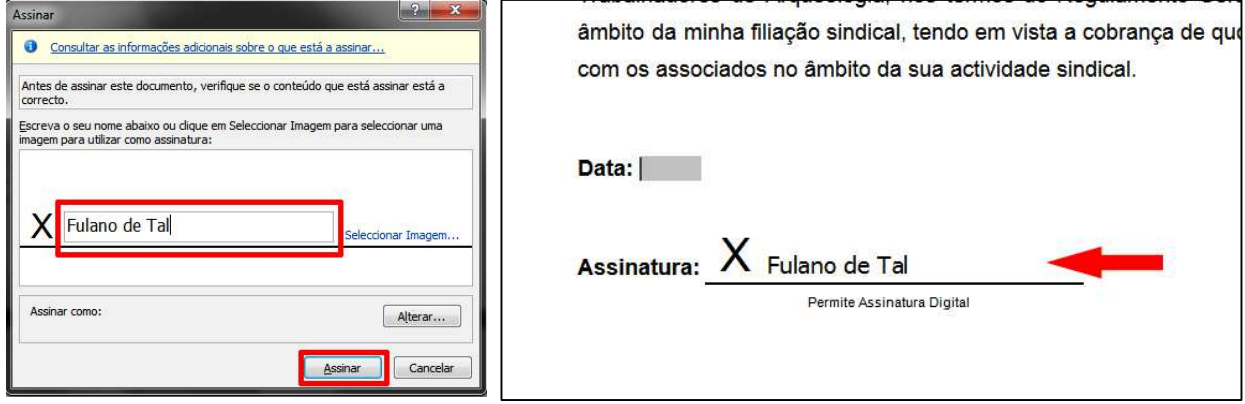

## **Antes de assinar confirme se o conteúdo do documento está correcto.**

Ao assinar digitalmente é criado um **certificado de protecção** que "tranca" o documento, impedindo futuras alterações.

A assinatura digital ou electrónica tem validade legal, para esclarecimento consulte os respectivos decretos de lei:

https://data.dre.pt/eli/dec-lei/290-d/1999/08/02/p/dre/pt/html

https://data.dre.pt/eli/dec-lei/88/2009/04/09/p/dre/pt/html

https://data.dre.pt/eli/dec-lei/116-a/2006/06/16/p/dre/pt/html